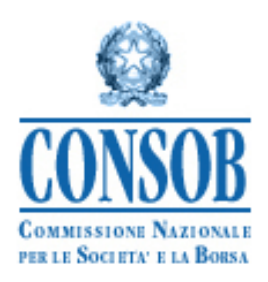

# **MANUALE DELLE ISTRUZIONI PER L'UTILIZZO DEL SISTEMA PER LA MESSA A DISPOSIZIONE DEI KID E DEI DATI STRUTTURATI RELATIVI AI PRODOTTI DI INVESTIMENTO AL DETTAGLIO E ASSICURATIVI PRE-ASSEMBLATI (PRIIPS)**

**VERSIONE 1.2**

# <span id="page-1-0"></span>**Storia delle modifiche al presente documento**

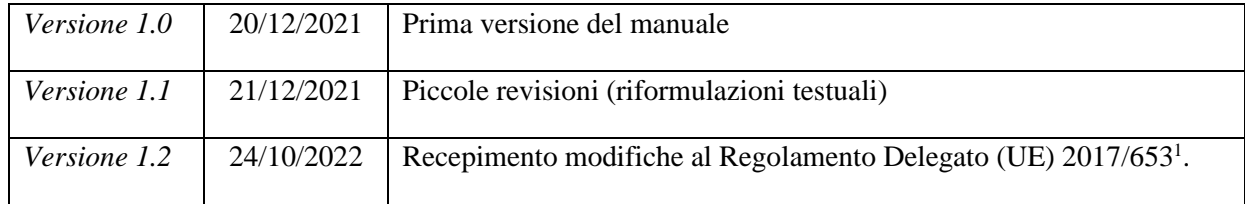

<sup>1</sup> Le modifiche saranno disponibili dal 1° gennaio 2023.

# Indice dei contenuti

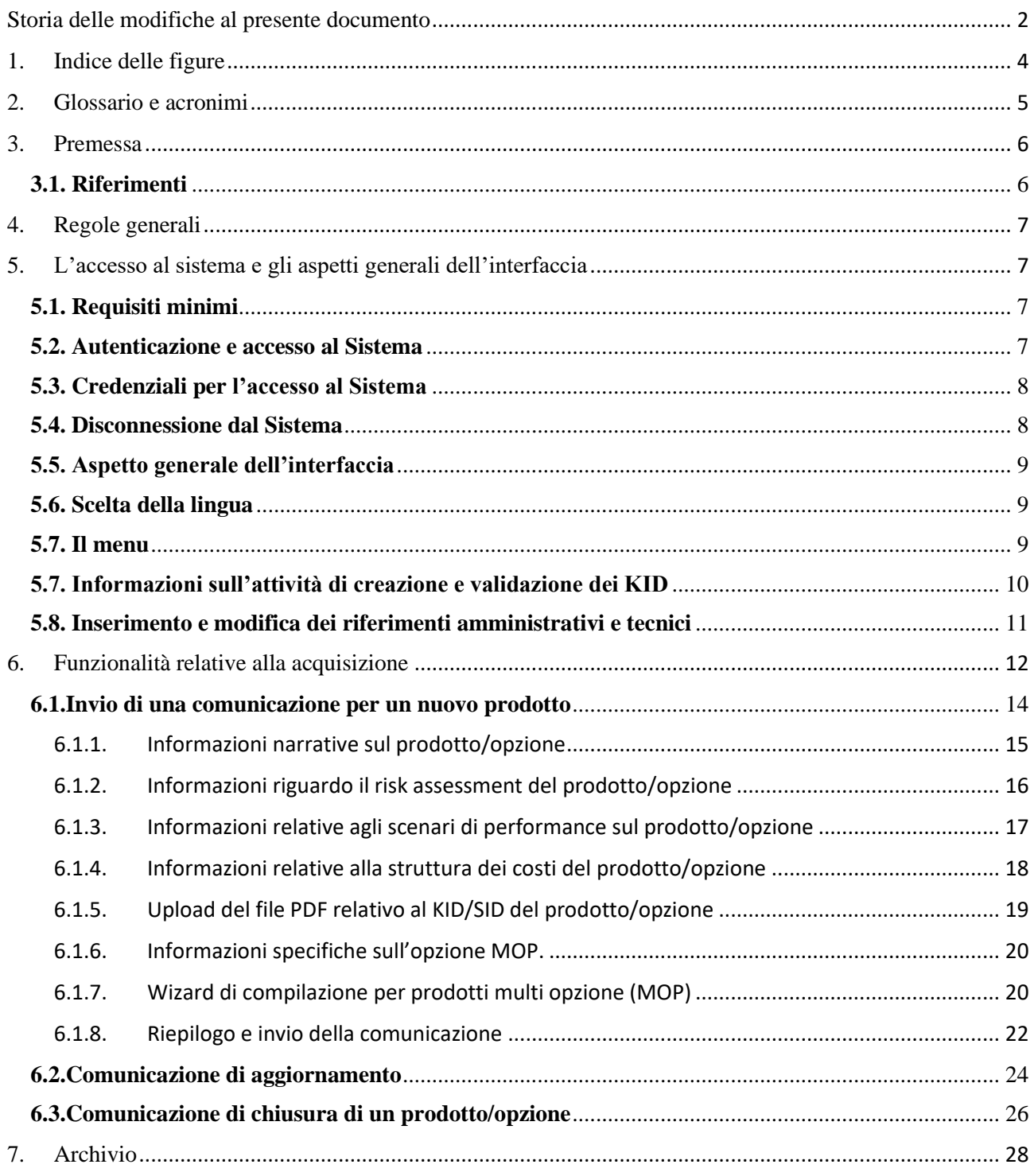

# <span id="page-3-0"></span>**1. Indice delle figure**

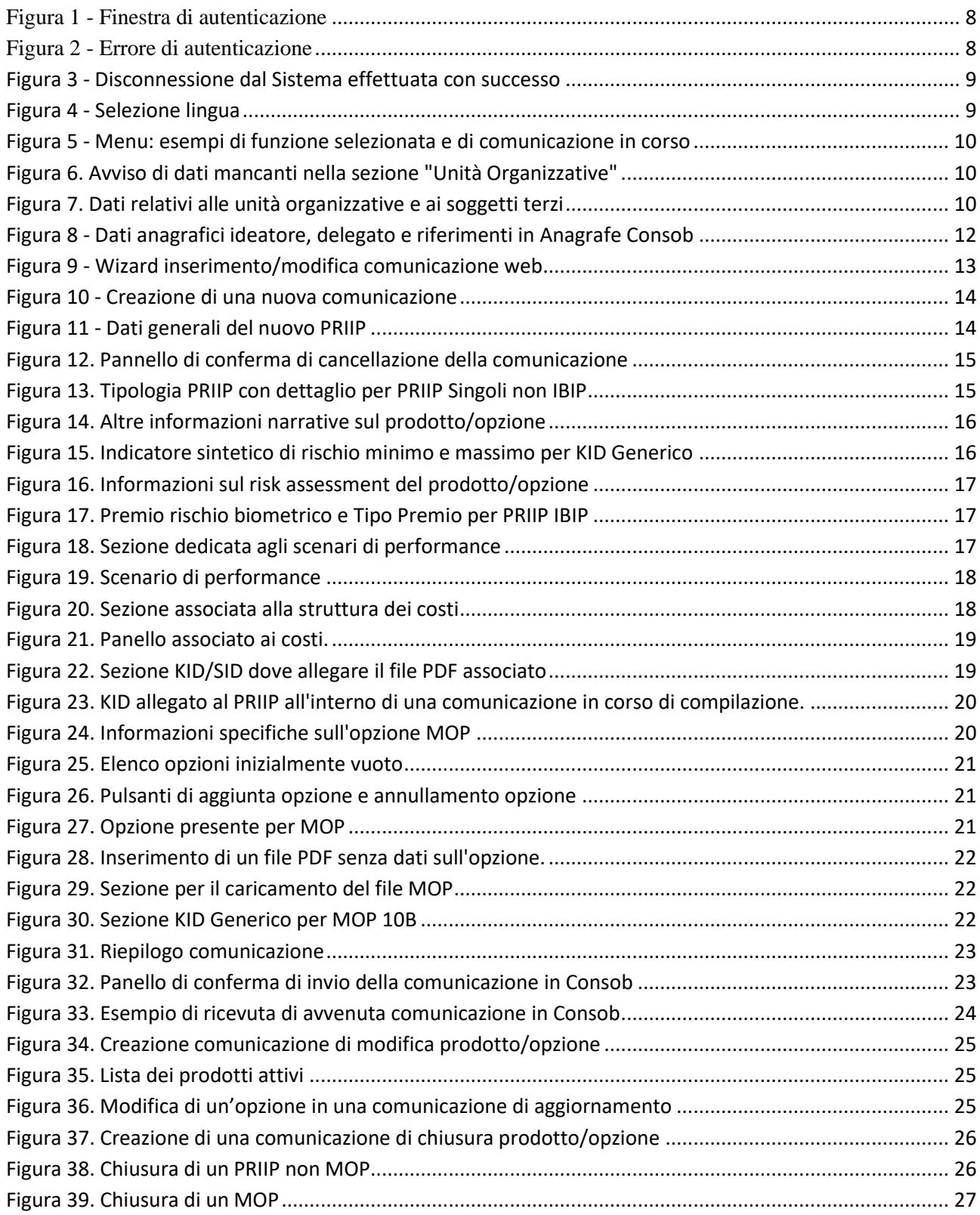

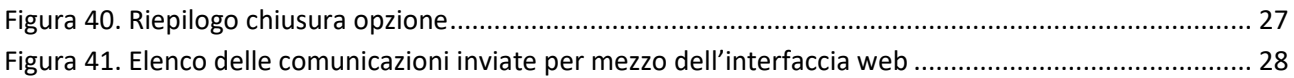

## <span id="page-4-0"></span>**2. Glossario e acronimi**

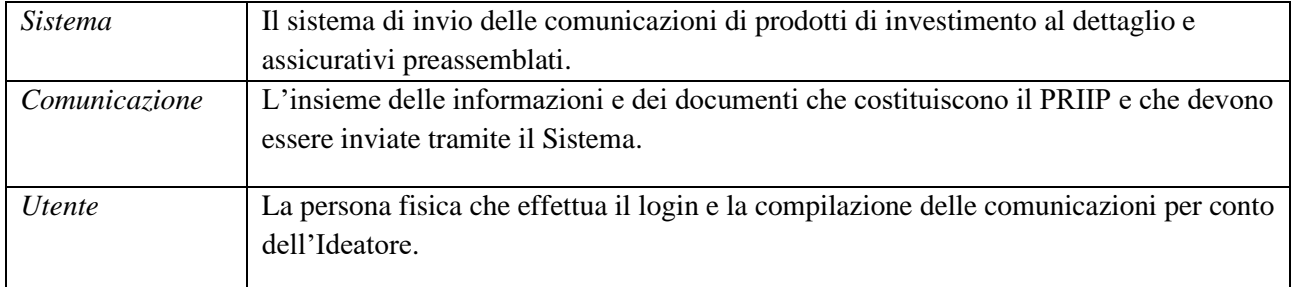

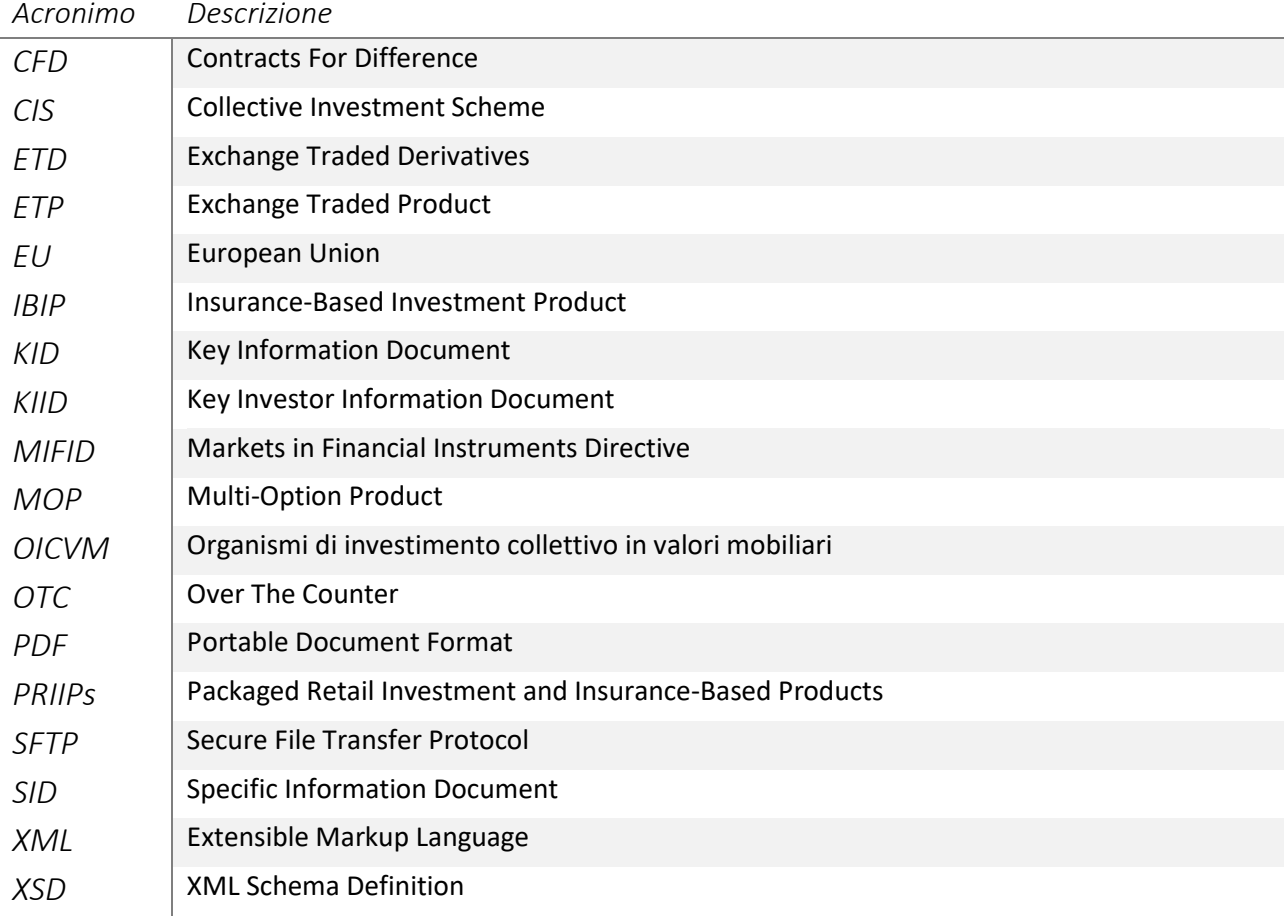

## <span id="page-5-0"></span>**3. Premessa**

Il presente documento fornisce le informazioni necessarie per l'utilizzo del Sistema realizzato dalla CONSOB fruibile dagli Ideatori ai fini della messa a disposizione dei KID e dei relativi dati strutturati.

Il Sistema in oggetto, oltre a permettere di aggiornare le informazioni di contatto del soggetto riportato in fase di censimento e di inserire le informazioni di cui all'art. 2, comma 1, lettera b) della Delibera Consob 21640 del 15 dicembre 2020, consente agli ideatori di PRIIPs di non provvedere ad alcuno sviluppo informatico per le finalità di comunicazione dei KID e dei relativi dati strutturati<sup>2</sup>. Questo modulo web interattivo consente di effettuare la suddetta comunicazione via Internet mediante un semplice browser web e senza alcun software aggiuntivo.

Tale modalità di acquisizione dei KID e dei dati strutturati è alternativa rispetto alla messa a disposizione dei KID e dei dati strutturati tramite il server SFTP Consob.

Il presente manuale fornisce un supporto all'utente per l'acquisizione della documentazione richiesta. Per accedere al sistema e per ogni ulteriore informazione al riguardo si rinvia al sito internet della Consob, all'indirizzo *http://www.consob.it* nella sezione "*Servizi per gli Operatori*" – "Adempimenti" – "KID PRIIPS".

### <span id="page-5-1"></span>**3.1. Riferimenti**

- <span id="page-5-2"></span>[1] Istruzioni operative sull'accesso ai KID PRIIPs e relative informazioni (nuove modalità di comunicazione) - <https://www.consob.it/web/area-operativa-interattiva/priips>
- <span id="page-5-3"></span>[2] Specifiche tecniche e schemi XSD per il trasferimento delle informazioni strutturate utili alla vigilanza PRIIPs attraverso flussi XML - - <https://www.consob.it/web/area-operativa-interattiva/priips>

<sup>2</sup> Per maggiori dettagli si rimanda alle Delibere n. 21639 e n. 21640 del 15 dicembre 2020.

## <span id="page-6-0"></span>**4. Regole generali**

Mediante le funzioni di acquisizione presenti nel Sistema l'ideatore mette a disposizione:

- I KID e i relativi dati strutturati:
- le informazioni sul riferimento amministrativo e tecnico associato all'ideatore stesso (o al suo delegato);
- le informazioni sull'attività di creazione e validazione dei KID.

In aggiunta il Sistema offre la funzione di ricerca e di stampa delle comunicazioni già effettuate in precedenza.

Per ogni PRIIP si deve compilare una specifica comunicazione: non è possibile "aggregare" più comunicazioni.

## <span id="page-6-1"></span>**5. L'accesso al sistema e gli aspetti generali dell'interfaccia**

L'interfaccia web può essere utilizzata da qualunque computer connesso ad Internet attraverso un browser web.

## <span id="page-6-2"></span>**5.1. Requisiti minimi**

Per l'accesso al Sistema sono previsti alcuni requisiti tecnici minimi. In particolare, per un corretto funzionamento del sistema è consigliato l'utilizzo di un browser Internet di ultima generazione (e.g. Microsoft Edge o Internet Explorer 11.0 o superiore; Mozilla Firefox, Google Chrome) e di un monitor avente risoluzione pari almeno a 1024x768 pixel. È richiesta inoltre l'attivazione dei cookies e di javascript nel proprio browser.

## <span id="page-6-3"></span>**5.2. Autenticazione e accesso al Sistema**

Dopo aver attivato il browser del proprio computer è necessario visualizzare la pagina web indicata al paragrafo [3](#page-5-0) e fare click sul link di accesso al Sistema per avviare la sessione di lavoro.

Nella prima maschera di accesso, il Sistema, dopo aver stabilito una "connessione sicura"<sup>3</sup> fra il server della Consob ed il browser dell'utente, propone un pannello di autenticazione dove inserire le credenziali username e password all'interno dei campi denominati rispettivamente "Login" e "Password" e premere il pulsante "Login" (Figura 1).

Nel caso in cui le credenziali di autenticazione vengano digitate erroneamente, il Sistema non riconoscerà l'utente, negherà l'accesso e visualizzerà la pagina di errore mostrata in Figura 2.

<sup>3</sup> Il Sistema utilizza il protocollo *https* che prevede una sessione criptata.

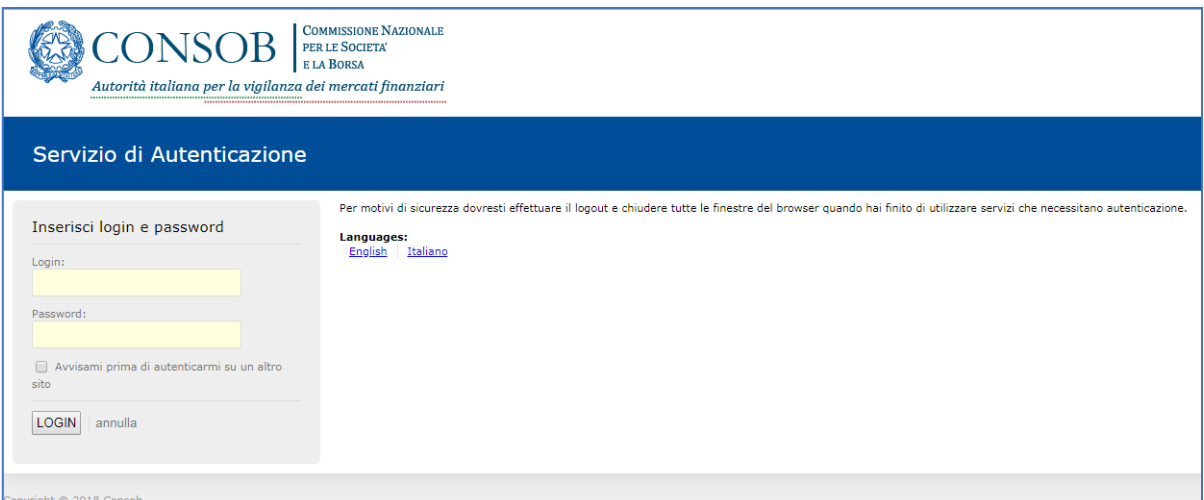

**Figura 1 - Finestra di autenticazione**

<span id="page-7-2"></span>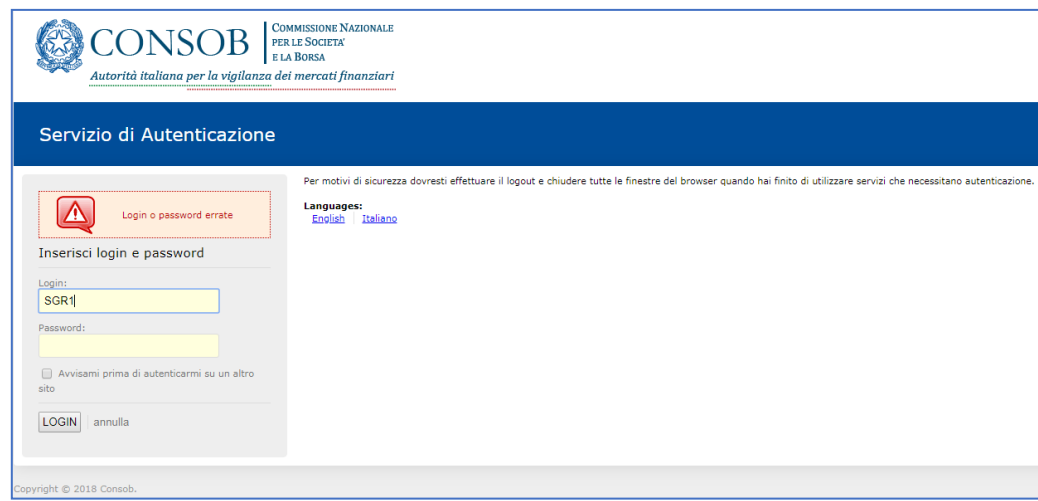

**Figura 2 - Errore di autenticazione**

<span id="page-7-3"></span>Se le credenziali di autenticazione inserite sono valide, il Sistema permette di accedere alle funzioni disponibili.

#### <span id="page-7-0"></span>**5.3. Credenziali per l'accesso al Sistema**

Per entrare in possesso delle credenziali necessarie per poter effettuare l'accesso al Sistema, ogni soggetto dovrà compilare ed inviare il "modulo Ideatore PRIIPs" come descritto nelle istruzioni operative presenti sul sito Consob (cfr. [\[1\]\)](#page-5-2) e nel Modulo stesso<sup>4</sup>.

#### <span id="page-7-1"></span>**5.4. Disconnessione dal Sistema**

L'Utente, in qualsiasi momento, può disconnettersi dal Sistema mediante il pulsante "*Logout*", posizionato in basso a sinistra nella home page dell'applicazione.

<sup>4</sup> I soggetti che hanno già inviato il modulo "Ideatore PRIIPs" alla data di pubblicazione del presente manuale e ricevuto solo le credenziali relative al server SFTP per il soggetto delegato dovranno fare richiesta delle credenziali per l'interfaccia web alla mail [priips@consob.it](mailto:priips@consob.it) inviando il modulo "Ideatore PRIIPs" compilato in merito alle prime tre sezioni.

Una volta effettuata la disconnessione, apparirà il seguente messaggio (cfr. Figura 3).

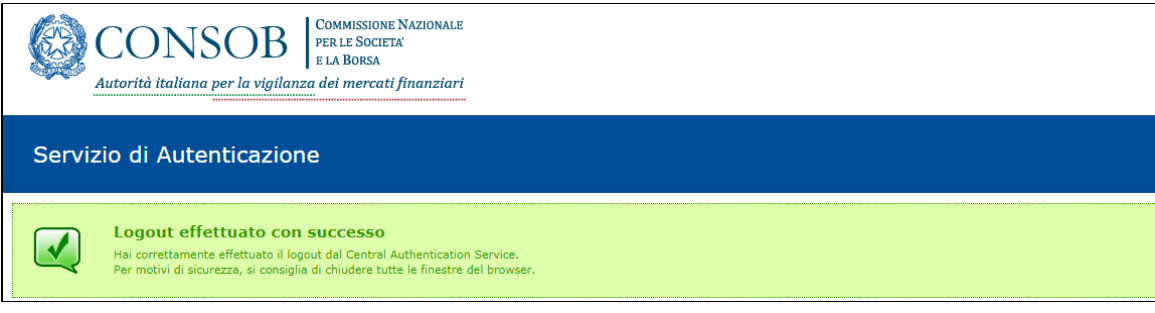

**Figura 3 - Disconnessione dal Sistema effettuata con successo**

## <span id="page-8-3"></span><span id="page-8-0"></span>**5.5. Aspetto generale dell'interfaccia**

Dopo l'autenticazione, il Sistema visualizza la maschera iniziale dell'applicazione.

La maschera si compone di:

- un "banner", o intestazione, che riporta la sezione del menu in cui l'utente si trova in quel momento;
- un pannello laterale, presente sulla sinistra della maschera, che consente la selezione delle voci di menu, il cambio di lingua e mostra la denominazione dell'ideatore connesso (cfr. [Figura 4\)](#page-8-4);
- un pannello centrale che mostra la maschera dell'operazione selezionata, inizialmente posizionato su "*Dati Anagrafici*" (cfr. [Figura 5\)](#page-9-1);

### <span id="page-8-1"></span>**5.6. Scelta della lingua**

L'interfaccia è disponibile in due lingue, italiano e inglese. La lingua è impostata automaticamente su quella attiva sul browser, è tuttavia possibile modificarla manualmente, impostando quella preferita tramite i pulsanti a forma di "bandierina" sul lato sinistro della maschera, accanto alla denominazione dell'utente connesso (cfr[. Figura 4\)](#page-8-4).

| Utente: [IDEATORE1] |
|---------------------|

**Figura 4 - Selezione lingua**

## <span id="page-8-4"></span><span id="page-8-2"></span>5.7. Il menu

Il menu laterale elenca le varie funzioni disponibili nel Sistema e consente la selezione dell'operazione desiderata tramite click del mouse, evidenziando la funzione selezionata in azzurro (cfr. [Figura 5](#page-9-1)). Se l'utente chiude il browser o esce dalla sessione di lavoro, potrà riprendere l'attività successivamente; tuttavia, prima di iniziare una nuova operazione di comunicazione, l'utente dovrà completare oppure annullare quella eventualmente in corso.

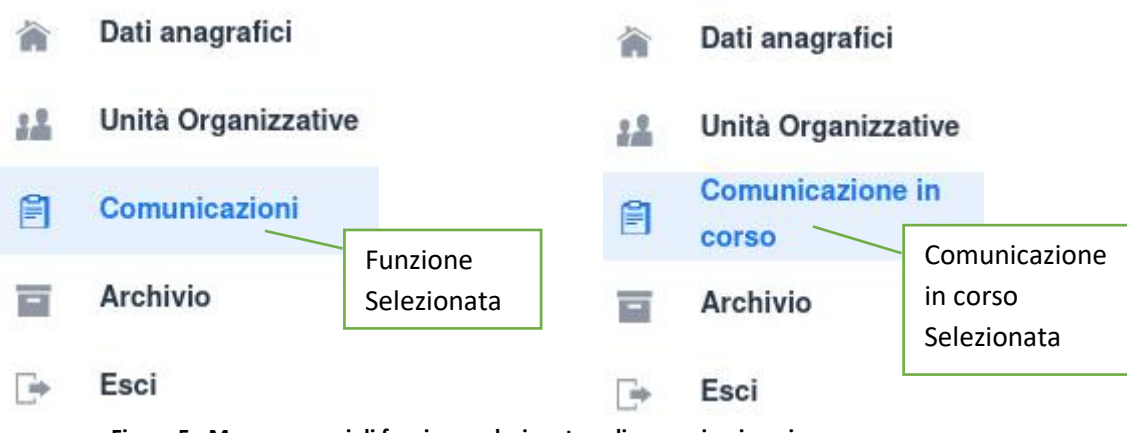

**Figura 5 - Menu: esempi di funzione selezionata e di comunicazione in corso**

#### <span id="page-9-1"></span>**5.7. Informazioni sull'attività di creazione e validazione dei KID**

<span id="page-9-0"></span>Ai sensi dell'art. 2, comma 1, lettera b), della Delibera Consob 21640 del 15 dicembre 2020, l'ideatore è tenuto ad inserire almeno una unità organizzativa nella sezione "Unità Organizzative". In particolare, se assenti, il sistema lancia un messaggio di avviso come riportato in [Figura 6.](#page-9-2)

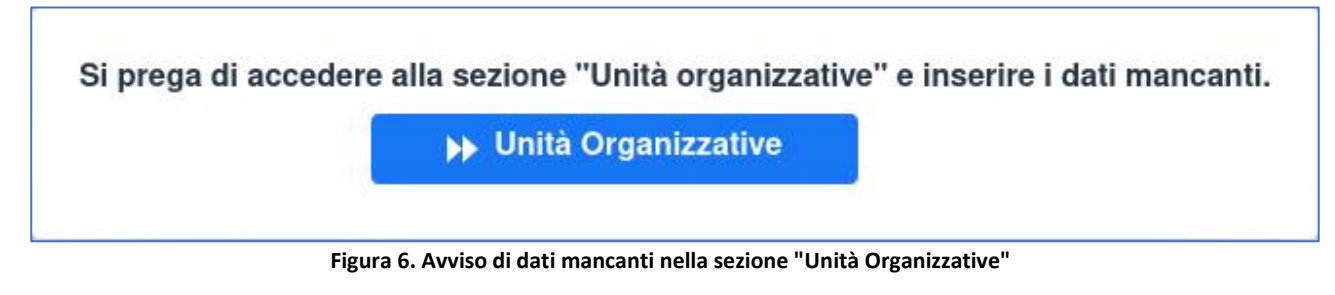

<span id="page-9-2"></span>Premendo sul pulsante "*Unità Organizzative*" l'ideatore navigherà direttamente nella sezione che permetterà l'inserimento di almeno una unità organizzativa ed eventuali soggetti terzi. L'ideatore dovrà inserire almeno una unità organizzativa, inserendo il nominativo presente nell'organigramma aziendale e, se selezionata la presenza di "*Soggetti terzi coinvolti nel processo*", almeno un soggetto terzo, inserendo la ragione sociale del soggetto.

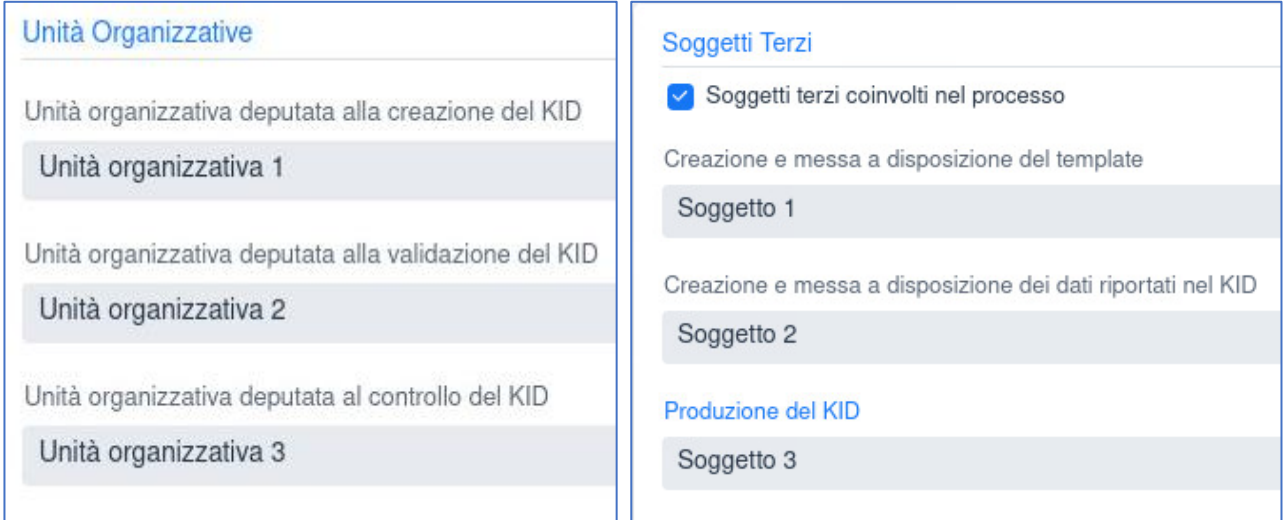

<span id="page-9-3"></span>**Figura 7. Dati relativi alle unità organizzative e ai soggetti terzi**

## **5.8. Inserimento e modifica dei riferimenti amministrativi e tecnici**

<span id="page-10-0"></span>Nella maschera iniziale (cfr. [Figura 8](#page-11-1)) sono visualizzati i dati anagrafici dell'ideatore collegato e, se presente, del delegato<sup>5</sup>, comunicati con il "modulo Ideatore PRIIPs", in particolare per entrambi saranno visualizzati i seguenti campi:

- il codice identificativo Consob;
- il codice LEI (eventuale in caso di soggetto delegato);
- la denominazione;
- l'indirizzo della sede legale.

Queste informazioni sono valorizzate dal Sistema prelevandole dall'Anagrafe dei soggetti della Consob, in base a quanto riportato nel "Modulo Ideatore PRIIPs", e non sono modificabili.

Il Sistema mostra inoltre le informazioni relative ai contatti tecnici ed amministrativi di riferimento per le comunicazioni, che l'ideatore è tenuto a specificare e che verranno utilizzati nel caso in cui sia necessario contattarlo:

- cognome e nome;
- numero di telefono ed indirizzo e-mail;
- ruolo organizzativo;

Per inserire i campi è sufficiente premere il tasto "*Aggiungi*" e si aprirà un pannello per inserimento dei dati sopra elencati.

È possibile tornare alla maschera sopra descritta, cliccando la voce "*Dati Anagrafici*" presente nel menu presente sulla sinistra.

Selezionando un riferimento dalla lista con il mouse si aprirà lo stesso pannello con i dati già inseriti appartenenti al riferimento selezionato, che potranno essere modificati.

E' importante che sia presente almeno un riferimento amministrativo nella lista dei contatti. È possibile specificare più riferimenti amministrativi.

<sup>5</sup> Per le variazioni relative all'eventuale delegato è necessario utilizzare il "Modulo Ideatore PRIIPs".

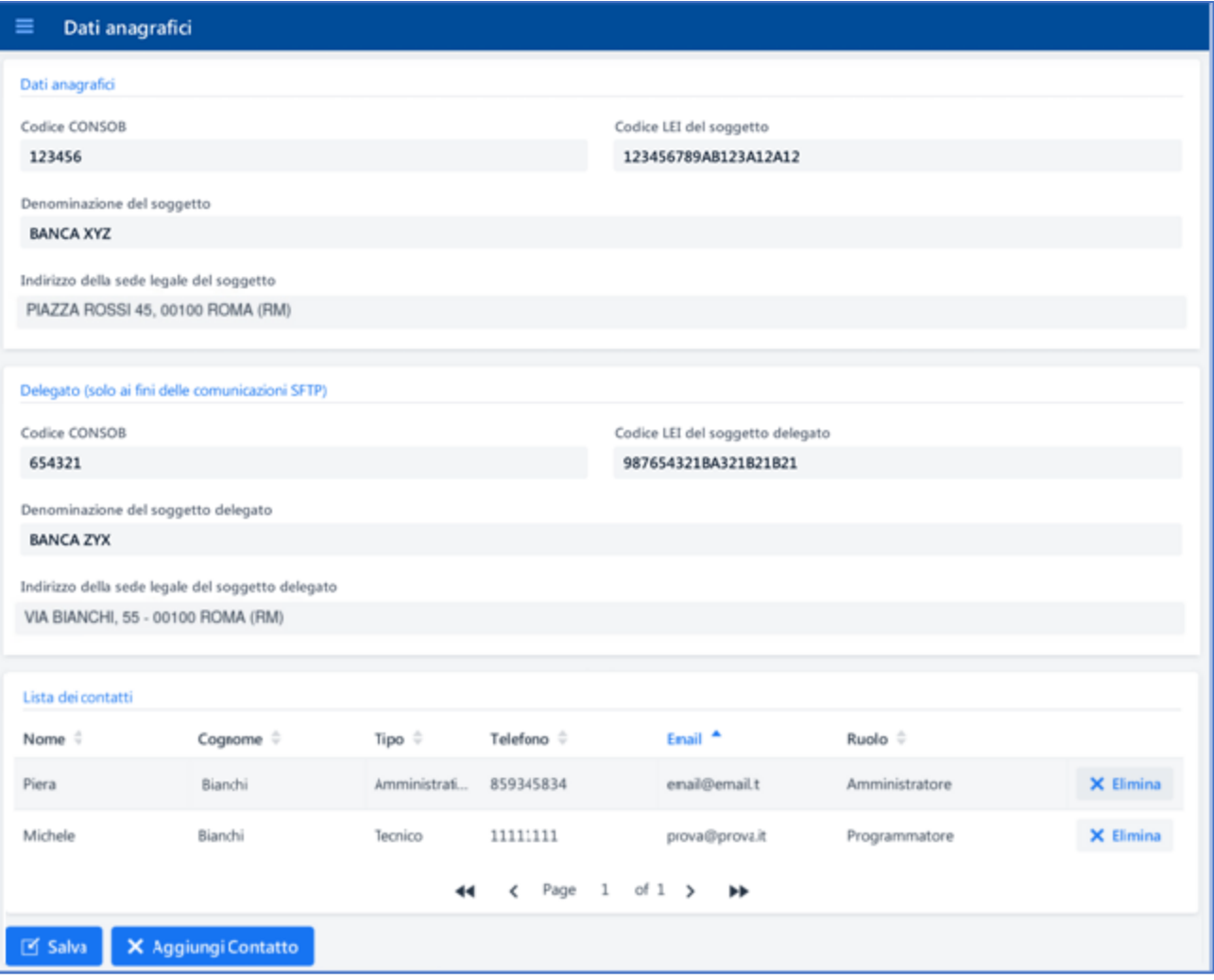

**Figura 8 - Dati anagrafici ideatore, delegato e riferimenti in Anagrafe Consob**

## <span id="page-11-1"></span><span id="page-11-0"></span>**6. Funzionalità relative alla acquisizione**

In questo paragrafo sono illustrate le funzioni relative all'acquisizione dei KID e dei dati strutturati ad essi collegati. Come mostrato in [Figura 9](#page-12-0) una volta scelta la tipologia di PRIIP cambia la modalità di compilazione per PRIIP singoli e multi-opzione (MOP). In particolare, per quanto riguarda i MOP bisogna obbligatoriamente allegare il file contenente la lista delle opzioni sottostanti (PDF o EXCEL) ed acquisire tutte le opzioni nonché il KID generico, quest'ultimo esclusivamente in caso di prodotti IBIP MOP 10B.

Ad ogni step, come mostrato sempre in [Figura 9,](#page-12-0) l'utente potrà acquisire i dati richiesti sulla base di quanto indicato all'interno del documento "Specifiche tecniche per l'acquisizione dei dati strutturati in formato XML" [\[2\]](#page-5-3) e passare alla schermata successiva facendo click sul pulsante "Avanti", fino a raggiungere la sezione di riepilogo e di invio della comunicazione.

Ogni passaggio potrà essere inibito laddove i dati inseriti dall'utente non rispecchino i controlli di validazione necessari.

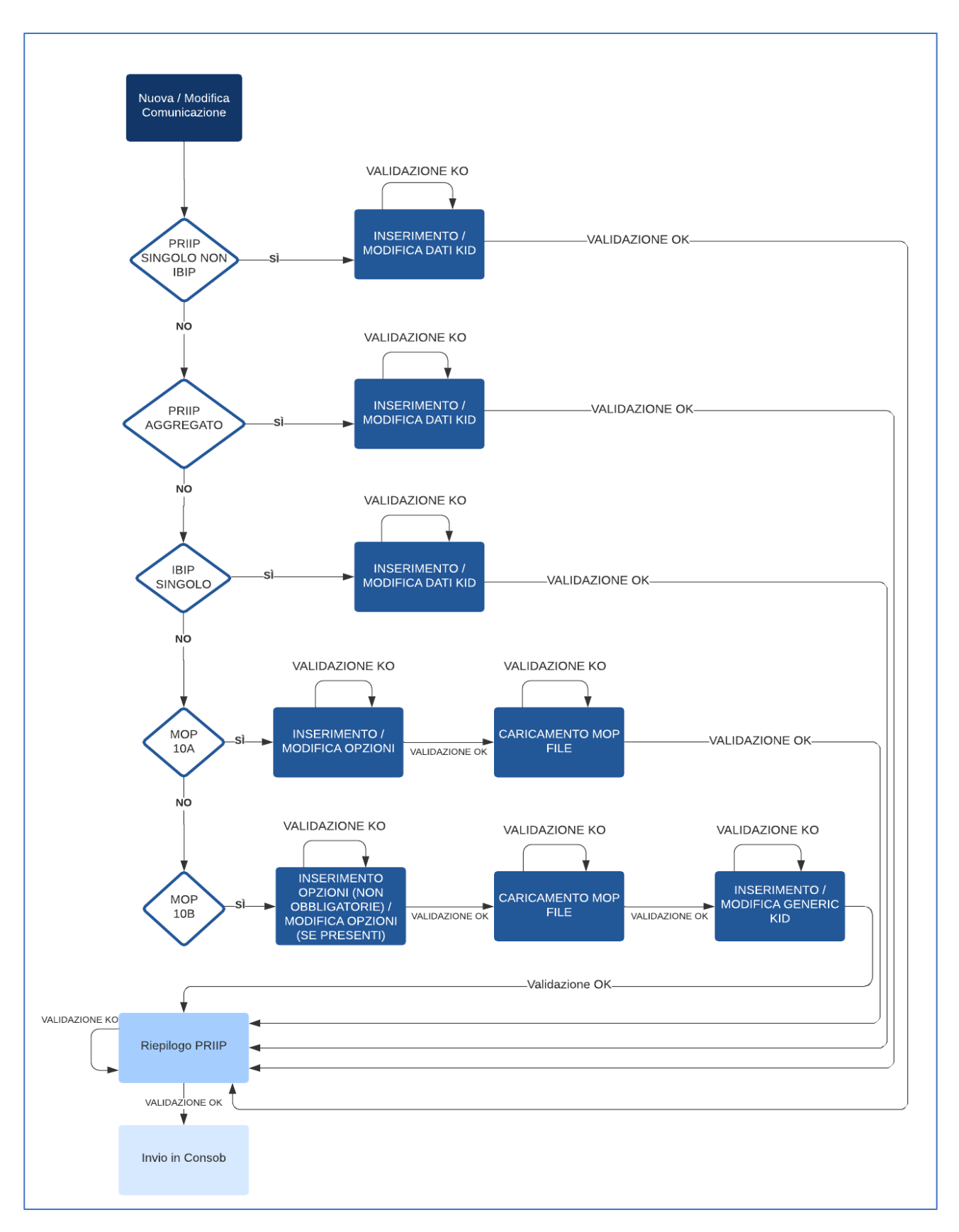

<span id="page-12-0"></span>**Figura 9 - Wizard inserimento/modifica comunicazione web**

#### <span id="page-13-0"></span>6.1. Invio di una comunicazione per un nuovo prodotto

Per effettuare la comunicazione di un nuovo prodotto occorre selezionare la voce "Comunicazioni" disponibile nel menu presente sulla sinistra e, successivamente, selezionare la voce "Comunicazione nuovo prodotto", dopodiché premere il pulsante "Crea Comunicazione", come mostrato i[n Figura 10.](#page-13-1)

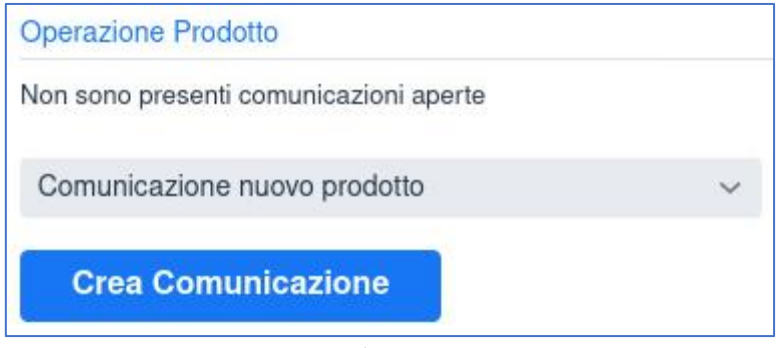

**Figura 10 - Creazione di una nuova comunicazione**

<span id="page-13-1"></span>Al passo successivo inserire i dati generali del PRIIP, ovvero:

- l'indicazione che si tratti di ISIN o di codice interno;
- il relativo valore di ISIN o di codice interno;
- la tipologia di PRIIP (Singolo non IBIP<sup>6</sup>, Singolo Aggregato<sup>7</sup>, IBIP Singolo, IBIP MOP 10A, IBIP MOP 10B);
- la denominazione del PRIIP.

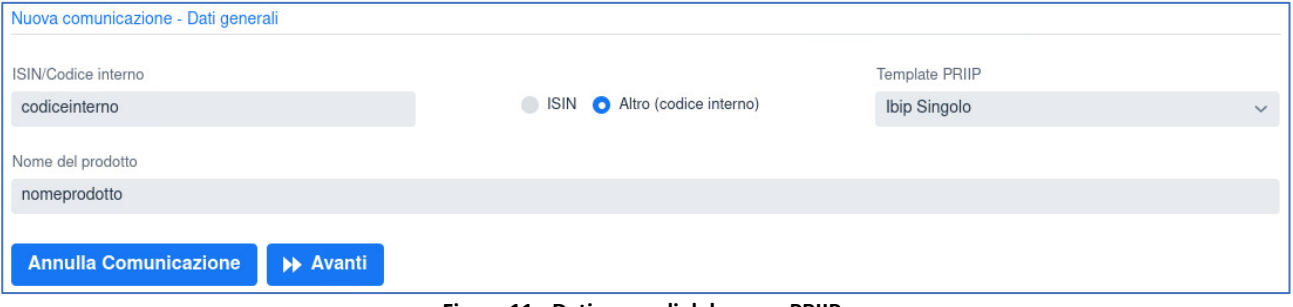

**Figura 11 - Dati generali del nuovo PRIIP**

<span id="page-13-2"></span>Tutti i campi sono obbligatori. Una volta inseriti, per proseguire nella comunicazione, occorre premere il pulsante "*Avanti*"; viceversa, qualora si voglia cancellare la comunicazione appena creata, occorre premere "*Annulla Comunicazione*", dopodiché si aprirà un pannello di conferma (cfr. [Figura 12\)](#page-14-1) per confermare o annullare la cancellazione.

<sup>6</sup> Per Singolo non IBIP si intende qualsiasi prodotto finanziario diverso dagli IBIP o dalle opzioni sottostanti gli IBIP, con eccezione dei derivati per i quali è predisposto un KID generico.

<sup>7</sup> Per Singolo Aggregato si intende il KID generico che è possibile predisporre per i Derivati che abbiano delle caratteristiche comuni in termini di tipologia di derivato, sottostante ed altre caratteristiche del prodotto.

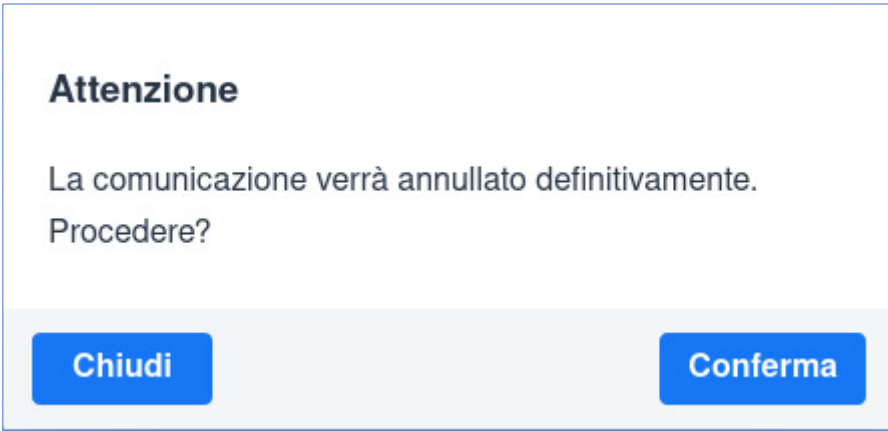

**Figura 12. Pannello di conferma di cancellazione della comunicazione**

#### <span id="page-14-1"></span><span id="page-14-0"></span>6.1.1. Informazioni narrative sul prodotto/opzione

La **tipologia di PRIIP (***presente solo per PRIIP non IBIP***)** può essere scelta tra:

- *Titoli*;
- *CIS*;
- *Derivati*;
- *Depositi strutturati*.

Per i PRIIP singoli aggregati la tipologia di PRIIP sarà automaticamente associata ai Derivati. Una volta indicata la tipologia di PRIIP, in automatico, si aprirà un nuovo menu di scelta di **dettaglio della tipologia di PRIIP (***presente solo per PRIIP non IBIP***)**, selezionabile tra:

- *Titoli strutturati, ETP, Obbligazioni e Warrants* in caso di Titoli;
- *CIS* in caso di CIS;
- *Swap, Option, Forward, Future e CFD* in caso di Derivati;
- *Depositi strutturati* in caso di Depositi strutturati.

Entrambi i menu di scelta non sono presenti per PRIIP IBIP.

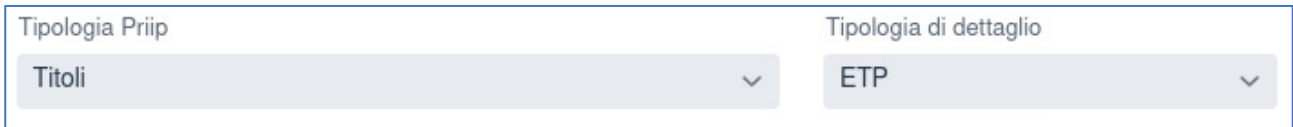

**Figura 13. Tipologia PRIIP con dettaglio per PRIIP Singoli non IBIP**

<span id="page-14-2"></span>Le informazioni da inserire in questa fase, in linea con quelle riportate nel documento "Specifiche tecniche per l'acquisizione dei dati strutturati in formato XML" [\[2\],](#page-5-3) sono le seguenti:

- **Comprehension alert;**
- **Data del KID;**
- **Target clientela**;
- **Obbiettivi di investimento**;

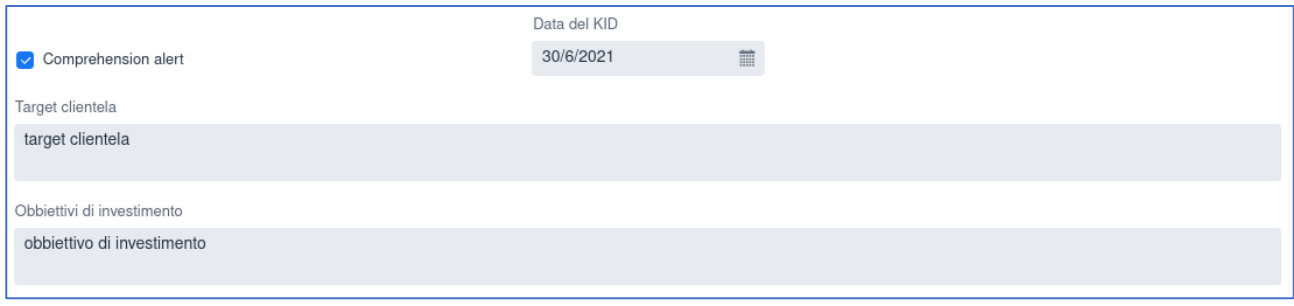

**Figura 14. Altre informazioni narrative sul prodotto/opzione**

## <span id="page-15-1"></span><span id="page-15-0"></span>6.1.2. Informazioni riguardo il risk assessment del prodotto/opzione

Le informazioni da inserire in questa fase, in linea con quelle riportate nel documento "Specifiche tecniche per l'acquisizione dei dati strutturati in formato XML" [\[2\],](#page-5-3) sono le seguenti:

- **Data di scadenza** e la **durata in anni -** campi mutualmente esclusivi, soltanto uno dei due campi deve essere valorizzato.
- **Indicatore sintetico di rischio (SRI)** per aumentare il valore premere '*+*', mentre per decrementare il valore premere '*-*' (*presente sotto forma di valore massimo per KID Generico di IBIP MOP 10b*).
- **Indicatore sintetico di rischio minimo** per aumentare il valore premere '*+*', mentre per decrementare il valore premere '*-*' (*presente solo per KID Generico di IBIP MOP 10b*).
- **Periodo di detenzione raccomandato (RHP)** (*presente sotto forma di valore massimo per KID Generico di IBIP MOP 10b*);
- **Periodo di detenzione raccomandato minimo** (*presente solo per KID Generico di IBIP MOP 10b*);

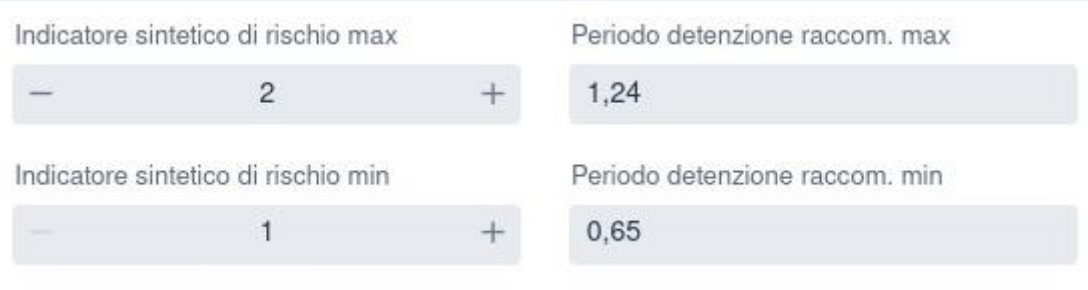

**Figura 15. Indicatore sintetico di rischio minimo e massimo per KID Generico**

- <span id="page-15-2"></span>- **Classificazione liquidità**;
- **Estinzione anticipata** (*presente solo per PRIIP non IBIP*);
- **Esistenza sistema garanzia/indennizzo;**
- **Presenza limiti garanzie/sistemi di indennizzo;**
- **Presenza costi per disinvestimento anticipato;**
- **Nominativo del sistema di indennizzo o di garanzia**;

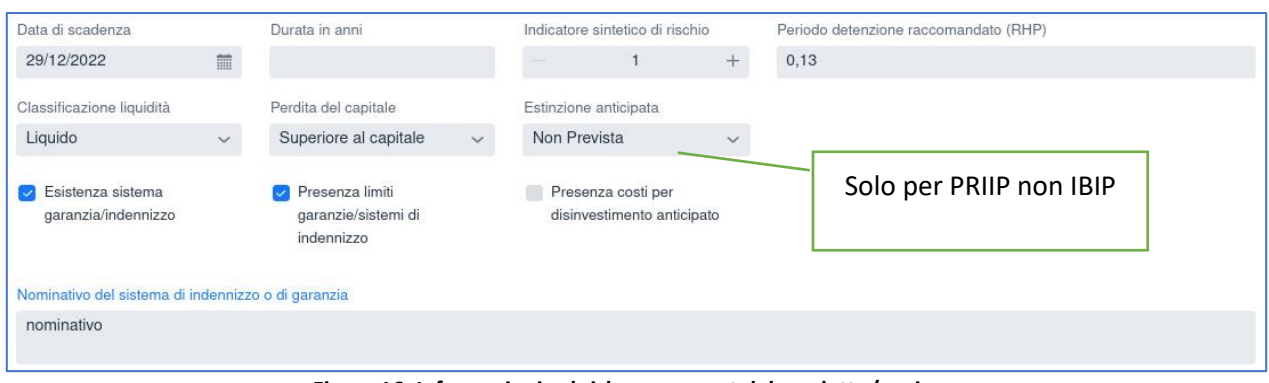

**Figura 16. Informazioni sul risk assessment del prodotto/opzione**

- <span id="page-16-1"></span>- **Premio di rischio biometrico** (*presente solo per PRIIP IBIP*);
- **Tipo di premio** (*presente solo per PRIIP IBIP*);

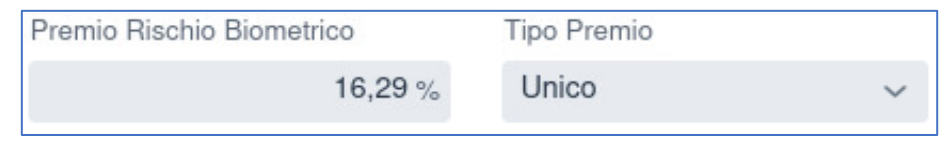

**Figura 17. Premio rischio biometrico e Tipo Premio per PRIIP IBIP**

#### <span id="page-16-2"></span><span id="page-16-0"></span>6.1.3. Informazioni relative agli scenari di performance sul prodotto/opzione

Per poter inserire gli scenari di performance il sistema presenta 3 pulsanti, uno per ogni step di riferimento.

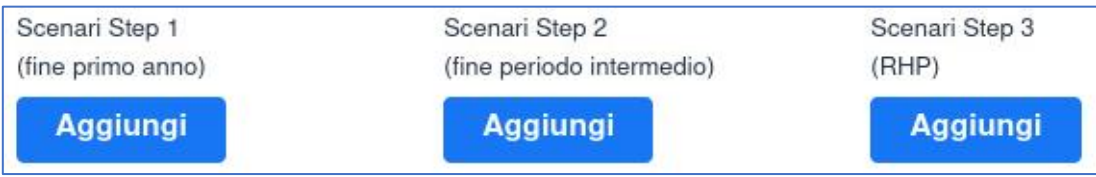

**Figura 18. Sezione dedicata agli scenari di performance**

<span id="page-16-3"></span>Premendo il pulsante "*Aggiungi*" per gli Scenari apparità un pannello di dettaglio (cfr. [Figura 19\)](#page-17-1) in cui saranno presenti i seguenti campi<sup>8</sup>, in linea con quelli riportati nel documento "Specifiche tecniche per l'acquisizione dei dati strutturati in formato XML" [\[2\]:](#page-5-3)

- Lo **scenario di performance caso stress step 1**;
- Lo **scenario di performance caso sfavorevole step 1**;
- Lo **scenario di performance caso moderato step 1**;
- Lo **scenario di performance caso favorevole step 1**;
- Lo **scenario di performance nel caso evento assicurato step 1 (***presente solo per PRIIPs IBIP***);**
- Lo **scenario di performance caso stress step 2**;
- Lo **scenario di performance caso sfavorevole step 2**;
- Lo **scenario di performance caso moderato step 2**;
- Lo **scenario di performance caso favorevole step 2;**
- Lo **scenario di performance nel caso evento assicurato step 2 (***presente solo per PRIIPs IBIP***)**;
- Lo **scenario di performance caso stress step 3**;
- Lo **scenario di performance caso sfavorevole step 3;**
- Lo **scenario di performance caso moderato step 3;**
- Lo **scenario di performance caso favorevole step 3**;

<sup>8</sup> step 1 (termine del primo anno), step 2 (termine del periodo intermedio), step 3 (termine del RHP).

#### - Lo **scenario di performance nel caso evento assicurato step 3 (***presente solo per PRIIPs IBIP***)**.

Una volta inseriti i valori basterà premere il pulsante "*Conferma*" per acquisire i valori tra gli scenari di performance oppure "*Chiudi*" per annullare l'inserimento (cfr. [Figura 19\)](#page-17-1).

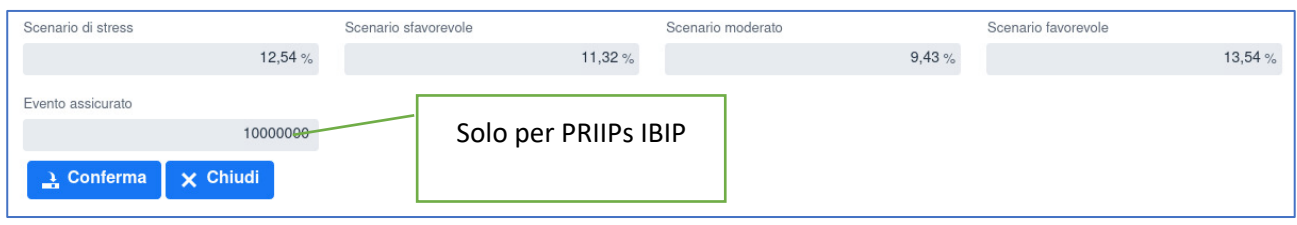

**Figura 19. Scenario di performance**

<span id="page-17-1"></span>Una volta inserito uno scenario, il relativo bottone riporterà l'etichetta "*Modifica*", risulterà colorato in verde e consentirà la modifica di ciò che è stato inserito in precedenza.

#### <span id="page-17-0"></span>6.1.4. Informazioni relative alla struttura dei costi del prodotto/opzione

Per poter inserire i costi basterà premere il pulsante "*Aggiungi*" nella parte associata ai costi come da [Figura](#page-17-2)  $20<sub>0</sub>$  $20<sub>0</sub>$ 

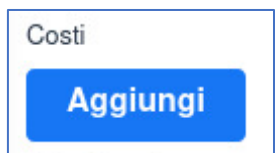

**Figura 20. Sezione associata alla struttura dei costi**

<span id="page-17-2"></span>Si aprirà un panello di dettaglio (cfr. [Figura 21\)](#page-18-1) in cui saranno presenti i seguenti campi, in linea con quelli riportati nel documento "Specifiche tecniche per l'acquisizione dei dati strutturati in formato XML" [\[2\]](#page-5-3) :

- **Costi di ingresso (in % dei totali)**;
- **Costi di uscita (in % dei totali);**
- **Costi di transazione (in % dei totali);**
- **Altri costi correnti (in % dei totali)**;
- **Commissioni di performance e carried interest (in % dei totali)**;
- **Costi di ingresso (in EUR)**;
- **Costi di uscita (in EUR);**
- **Costi di transazione (in EUR);**
- **Altri costi correnti (in EUR)**;
- **Commissioni di performance (in EUR)**;
- **Costi totali allo step 1** (termine del primo anno);
- **Costi totali allo step 2** (termine del periodo intermedio);
- **Costi totali allo step 3** (termine del RHP);
- **Valuta** di denominazione dei costi totali riportati nei campi precedenti (ISO 4217);
- **Impatto sul rendimento (RIY) per anno** in percentuale **step 1** (termine del primo anno);
- **Impatto sul rendimento (RIY) per anno** in percentuale **step 2** (termine del periodo intermedio);
- **Impatto sul rendimento (RIY) per anno** in percentuale **step 3** (termine del RHP);

Nel caso del KID generico dei prodotti IBIP MOP art. 10b il pannello viene riportato 3 volte al fine di rappresentare, rispettivamente, il range di costi minimi e massimi tra tutte le opzioni sottostanti ed i costi per il contratto assicurativo associato al wrapper (da considerare con la medesima valuta).

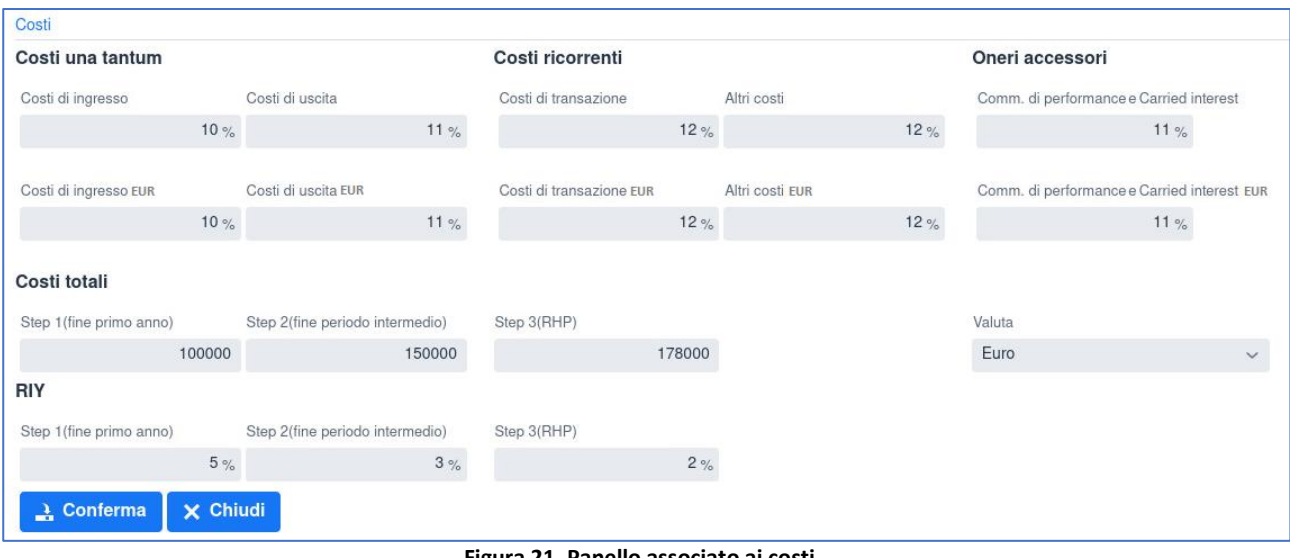

**Figura 21. Panello associato ai costi.**

<span id="page-18-1"></span>Una volta inseriti i valori basterà premere il pulsante "*Conferma*" per acquisire i valori dei costi, oppure "*Chiudi*" per annullare l'inserimento. Una volta inseriti i costi si vedrà, in corrispondenza di essi, il tasto "*Modifica*" colorato di verde che consentirà la correzione di ciò che è stato inserito.

#### <span id="page-18-0"></span>6.1.5. Upload del file PDF relativo al KID/SID del prodotto/opzione

Il file da allegare deve essere il **file PDF relativo al KID/SID del prodotto/opzione**. Per poterlo fare basterà cliccare su "Carica File" e selezionare il file PDF da allegare da una cartella locale o, in alternativa, trascinare il file stesso nella zona indicata.

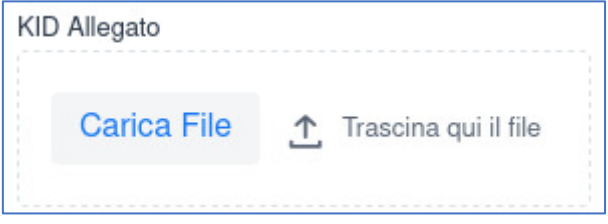

**Figura 22. Sezione KID/SID dove allegare il file PDF associato**

<span id="page-18-2"></span>Una volta allegato, anche in caso di uscita dal sistema, il file rimane presente all'interno della comunicazione in corso, di conseguenza non è necessario allegarlo nuovamente. Il sistema permette la visualizzazione del file allegato premendo il pulsante "*Visualizza File*", mentre per poterlo sostituire bisogna premere la "*X*" vicino al nome del file allegato e caricarne uno nuovo (cfr. [Figura 23\)](#page-19-2).

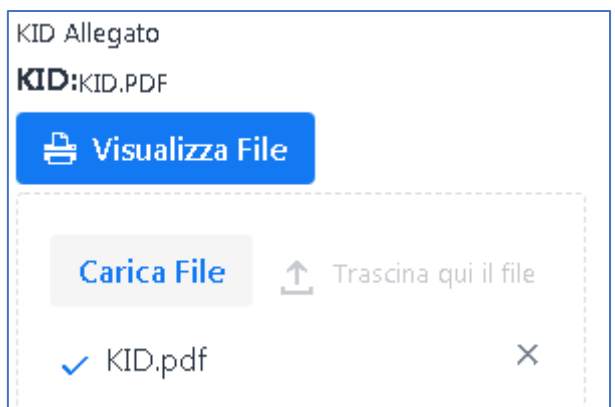

**Figura 23. KID allegato al PRIIP all'interno di una comunicazione in corso di compilazione.**

#### <span id="page-19-2"></span><span id="page-19-0"></span>6.1.6. Informazioni specifiche sull'opzione MOP.

Nel caso si stiano acquisendo le informazioni relative ad un'opzione d'investimento, sempre in linea con quanto riportato nel documento "Specifiche tecniche per l'acquisizione dei dati strutturati in formato XML" [\[2\],](#page-5-3) il Sistema richiede la compilazione delle seguenti informazioni addizionali:

- **Denominazione commerciale della singola opzione**;
- **Codice ISIN** (ISO 6166) dell'opzione, laddove disponibile;
- **Codice interno dell'ideatore** (in alternativa al codice ISIN laddove quest'ultimo non sia disponibile);
- **Tipologia Opzione**;

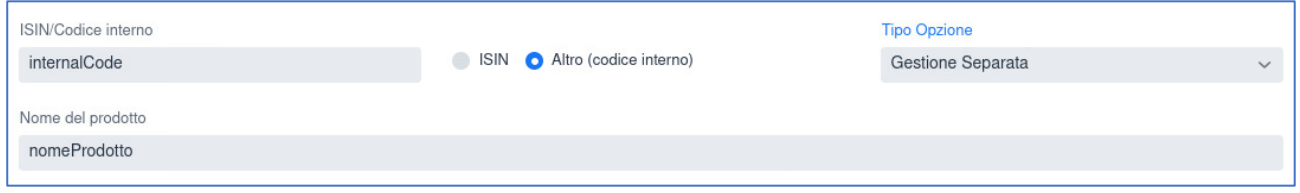

**Figura 24. Informazioni specifiche sull'opzione MOP**

#### <span id="page-19-3"></span><span id="page-19-1"></span>6.1.7. Wizard di compilazione per prodotti multi opzione (MOP)

Quando si crea una nuova comunicazione selezionando il menu di [Figura 11](#page-13-2) corrispondente al "*Template PRIIP*" l'utente avrà la possibilità di scegliere anche la creazione di **MOP 10A** e **MOP 10B**.

In questo caso verrà visualizzato un pannello differente che consente di acquisire:

- le opzioni sottostanti;
- Il file MOP contenente la lista testuale delle opzioni;
- Il KID Generico (in caso di MOP 10B).

#### *6.1.7.1. Le opzioni sottostanti*

L'elenco delle opzioni risulterà inizialmente vuoto come da [Figura 25.](#page-20-0)

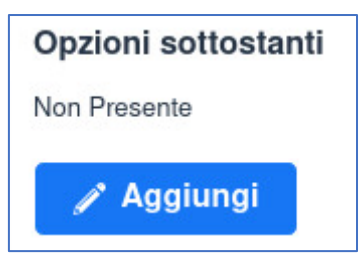

**Figura 25. Elenco opzioni inizialmente vuoto**

<span id="page-20-0"></span>Per poter inserire un'opzione basterà premere il pulsante "*Aggiungi*" che permetterà di compilare i dati dell'opzione come indicato in precedenza (cfr. [6.1.1](#page-14-0) - [6.1.6\)](#page-19-0).

Una volta compilati tutti i campi necessari si potrà premere il pulsante "*Aggiungi*" per poter inserire la singola opzione all'interno dell'elenco; eventuali errori appariranno in rosso sotto ogni campo che non soddisfa la validazione. Il pulsante "*Indietro*" permettere di annullare l'operazione di inserimento di una nuova opzione e tornare al pannello precedente. L'elenco delle opzione deve contenere almeno un elemento per i MOP 10A, mentre può rimanere anche vuoto per i MOP 10B, purché venga acquisito il KID generico.

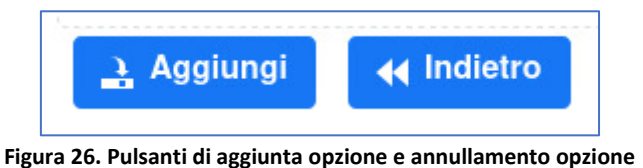

<span id="page-20-1"></span>Una volta inserita l'opzione, la lista apparirà nel seguente modo:

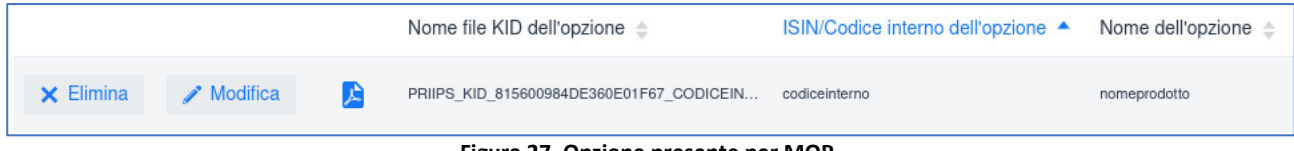

**Figura 27. Opzione presente per MOP**

<span id="page-20-2"></span>Sarà possibile eliminare la singola opzione per mezzo del pulsante "*Elimina*", si potrà modificare l'opzione inserita attraverso il pulsante "*Modifica*" che aprirà nuovamente il pannello relativo alla singola opzione con i dati già inseriti in precedenza. L'utente potrà visualizzare il file PDF associato all'opzione premendo l'icona PDF presente su ogni elemento della lista.

Una volta inserita la singola opzione, essa rimarrà all'interno della comunicazione fino alla conclusione della stessa. Di conseguenza anche uscendo dal sistema e rientrando l'opzione rimarrà inserita all'interno della comunicazione.

Nel caso sia stato inserito il solo file PDF relativo all'opzione, esso rimarrà presente all'interno della comunicazione, fornendo la possibilità di inserire i dati strutturati relativi all'opzione successivamente, attraverso il pulsante "*Aggiungi dati*", ovvero di eliminare il file in questione attraverso il tasto "*Elimina*".

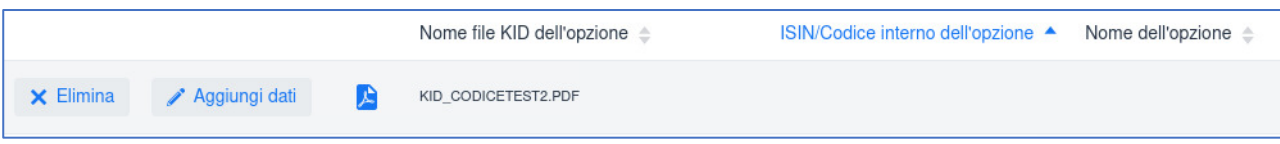

**Figura 28. Inserimento di un file PDF senza dati sull'opzione.**

#### <span id="page-21-1"></span>*6.1.7.2. Il File MOP*

Il file MOP è il riferimento al file unico riportante la lista testuale delle opzioni collegate al prodotto. Per ogni opzione inclusi gli OICVM o fondi diversi di cui all'art.32 del Regolamento (UE) 1286/2014, deve essere riportato l'ISIN/altro codice, la denominazione, la tipologia (Gestione Separata, Fondi Interni, Fondi Esterni, altri attivi), il soggetto ideatore. Le tipologie di tipo ibrido vanno riportate nell'ambito di "altri attivi". La tipologia di file potrà essere PDF o EXCEL.

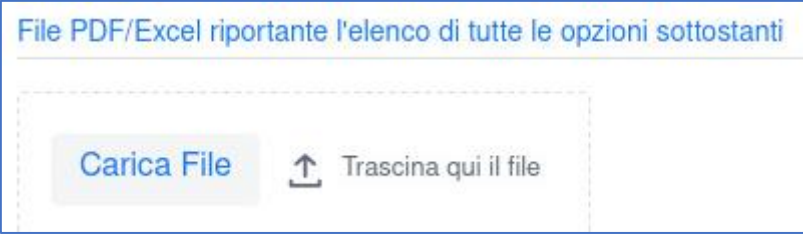

**Figura 29. Sezione per il caricamento del file MOP**

#### <span id="page-21-2"></span>*6.1.7.3. Il KID Generico*

Gli IBIP con template "MOP 10B" devono includere anche il KID Generico. Premendo il tasto "*Aggiungi*" si aprirà una maschera per l'inserimento dei dati inerenti al KID Generico. Tali campi vanno compilati in linea con quanto richiesto dal documento "Specifiche tecniche per l'acquisizione dei dati strutturati in formato XML" [\[2\]](#page-5-3) e come descritto nei precedenti paragrafi (cfr. [6.1.1](#page-14-0) - [6.1.6\)](#page-19-0). Una volta inserito il KID Generico verrà visualizzato il pulsante "*Modifica*" in verde per poter apportare eventuali modifiche.

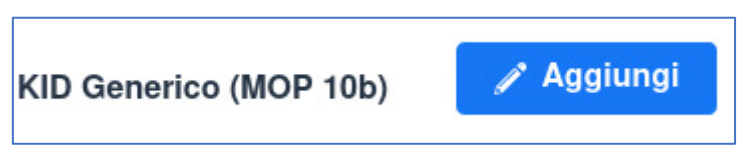

**Figura 30. Sezione KID Generico per MOP 10B**

#### <span id="page-21-3"></span><span id="page-21-0"></span>6.1.8. Riepilogo e invio della comunicazione

Una volta completato l'inserimento di tutti i dati si può premere il pulsante "*Avanti*" che porterà ad una pagina di riepilogo contenente tutti i dati inseriti in precedenza, che rimarranno memorizzati nel Sistema fino all'invio o all'annullamento della comunicazione.

Viceversa, nel caso in cui i dati inseriti non rispettino i controlli di validazione, per i quali si fa riferimento al documento "Specifiche tecniche per l'acquisizione dei dati strutturati in formato XML"specifiche tecniche [\[2\]](#page-5-3), verrà ritornato all'utente un messaggio di errore che ne specifica la fattispecie.

È possibile espandere l'insieme dei dati acquisiti per gli scenari di performance e la struttura dei costi premendo il pulsante "*+*" posizionato accanto alla relativa voce.

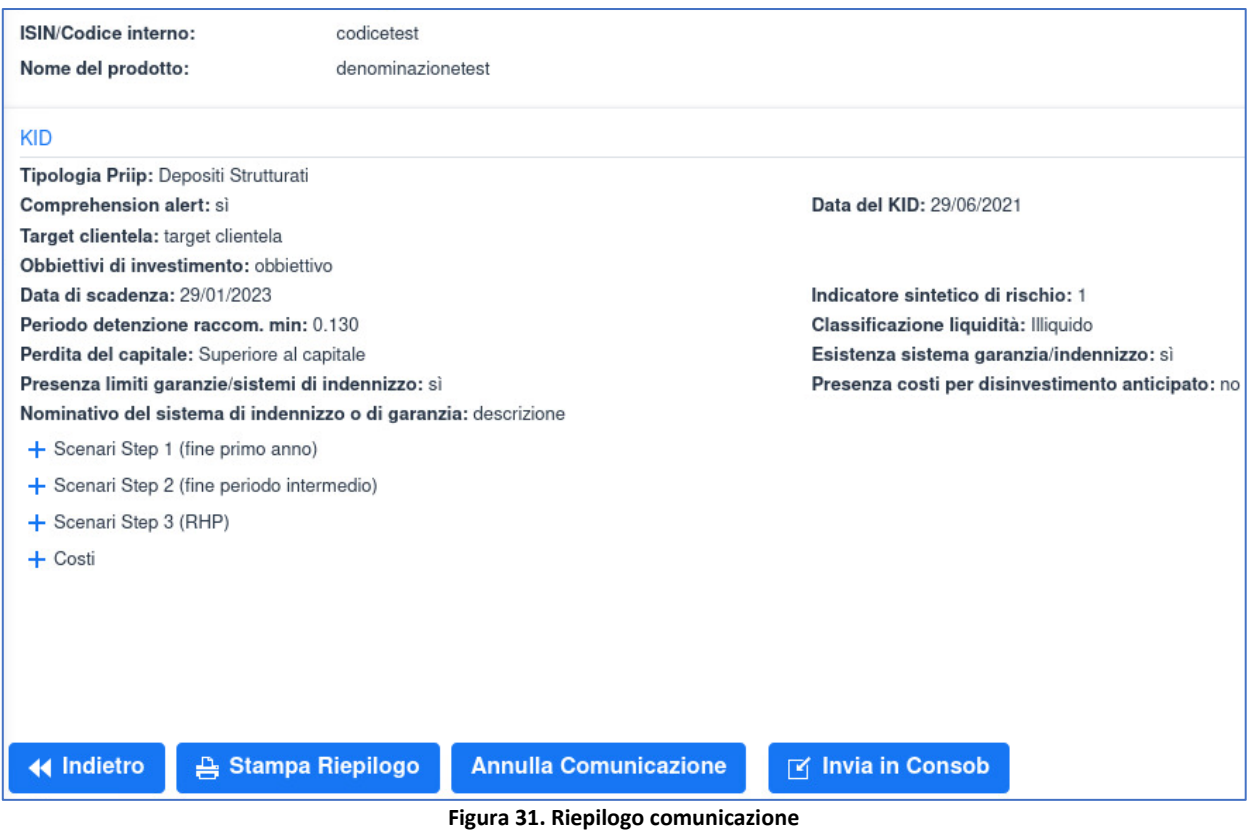

<span id="page-22-0"></span>In fondo alla pagina di riepilogo sono presenti i seguenti pulsanti:

- *"Indietro"* per tornare alla compilazione della comunicazione;
- *"Stampa Riepilogo"* per effettuare un'anteprima di stampa in formato PDF della comunicazione in corso di compilazione;
- *"Annulla Comunicazione"* per eliminare definitivamente la comunicazione in corso;
- *"Invia a Consob"* per la definitiva messa a disposizione della Consob delle informazioni contenute nella comunicazione.

<span id="page-22-1"></span>in quest'ultimo caso si aprirà un pannello di conferma per l'invio (cfr. [Figura 32\)](#page-22-1) e, in caso di effettiva conferma, verrà visualizzata una schermata di esito con i dati di protocollazione della comunicazione e la possibilità di stampare la relativa ricevuta (cfr. [Figura 33\)](#page-23-1).

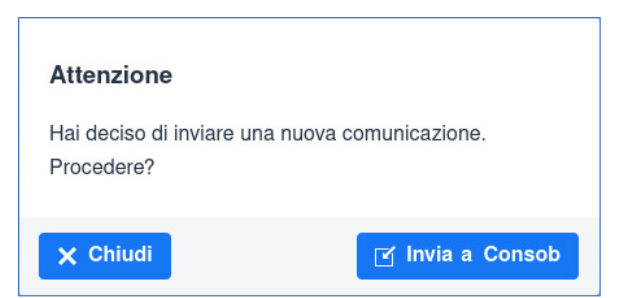

**Figura 32. Panello di conferma di invio della comunicazione in Consob**

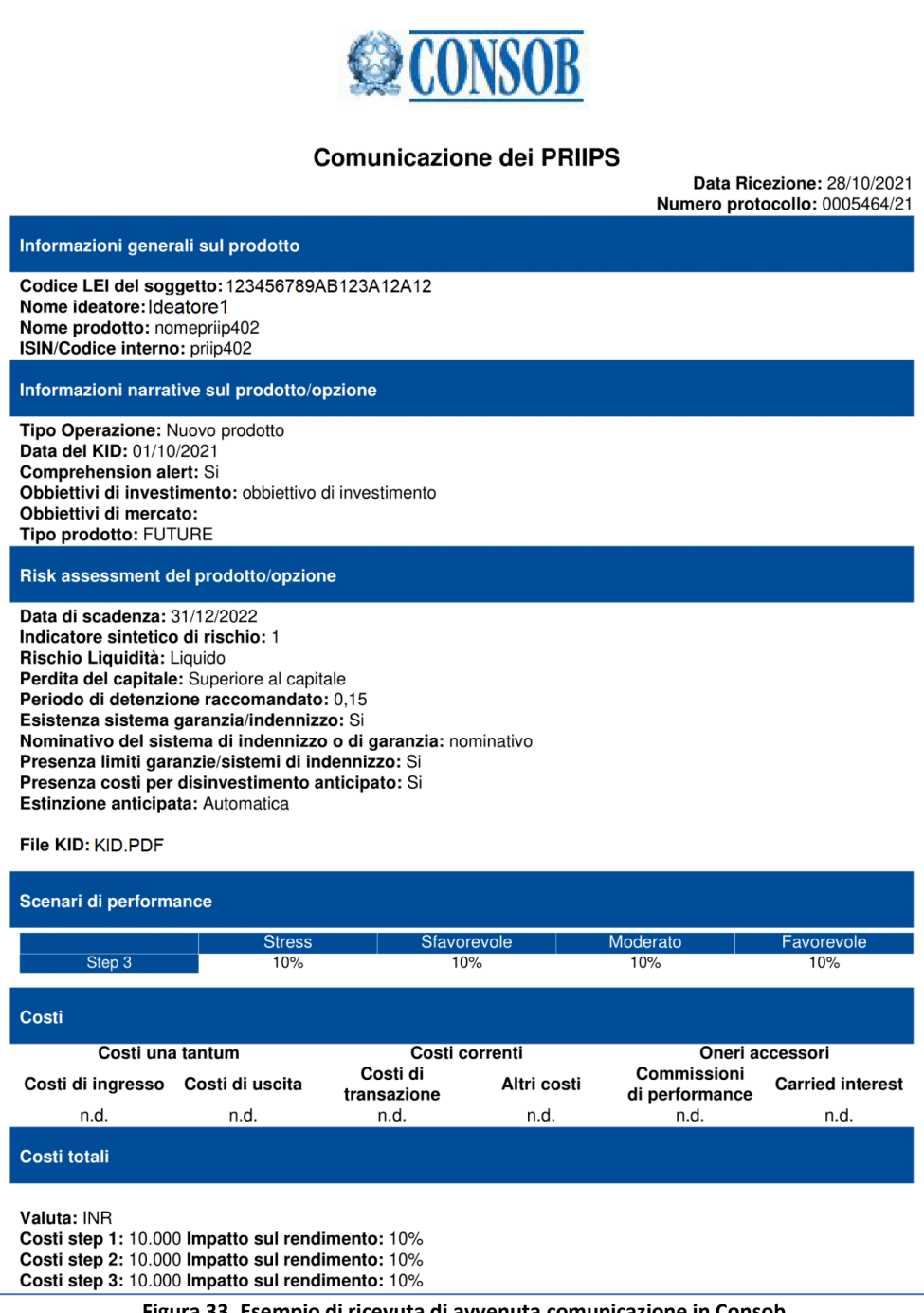

**Figura 33. Esempio di ricevuta di avvenuta comunicazione in Consob**

## <span id="page-23-1"></span><span id="page-23-0"></span>6.2. Comunicazione di aggiornamento

Per aggiornare un prodotto o un'opzione precedentemente comunicati è necessario fare click sulla voce di menu "*Comunicazioni*", selezionare l'operazione "*Comunicazione di aggiornamento prodotto / opzioni*" e premere il pulsante "*Crea comunicazione*" come mostrato in [Figura 34.](#page-24-0)

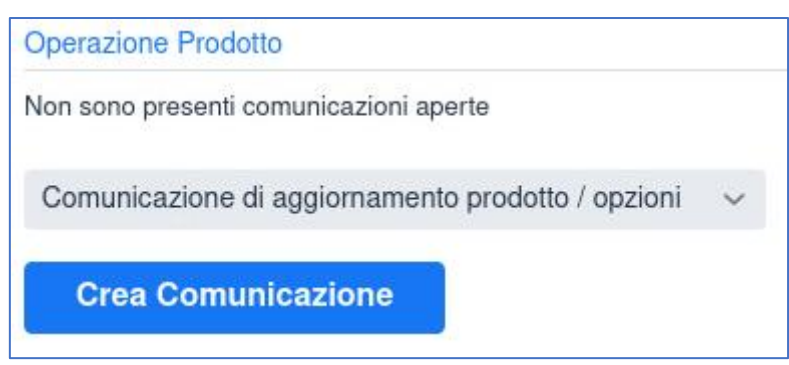

**Figura 34. Creazione comunicazione di modifica prodotto/opzione**

<span id="page-24-0"></span>A questo punto verranno mostrati tutti i prodotti attivi si potrà scegliere quello da modificare selezionandolo con il mouse e premendo il pulsante *"Avanti"<sup>9</sup>* .

| Lista Prodotti Attivi                                                                                                    |                     |                            |  |  |  |
|----------------------------------------------------------------------------------------------------|---------------------|----------------------------|--|--|--|
| <b>Lista PRIIPS</b>                                                                                                    |                     |                            |  |  |  |
| ISIN/Codice interno $\triangleq$                                                                                                    | Nome del prodotto ▲ | Template PRIIP $\triangle$ |  |  |  |
| mop300                                                                                                    | mop300nome          | Singolo Non Ibip           |  |  |  |
| nuovo10b                                                                                                    | name                | Ibip MOP 10B               |  |  |  |
| test                                                                                                    | name                | Singolo Non Ibip           |  |  |  |
| code130                                                                                                    | name130             | Ibip MOP 10B               |  |  |  |
| mop10a140                                                                                                    | name140             | Ibip MOP 10B               |  |  |  |
| modificanew2                                                                                                    | namemodificanew2    | Ibip MOP 10A               |  |  |  |
| codice150                                                                                                    | nome150             | Ibip MOP 10B               |  |  |  |
| codice160                                                                                                    | nome160             | Singolo Non Ibip           |  |  |  |
| codice170                                                                                                    | nome170             | Ibip MOP 10B               |  |  |  |
| priip310                                                                                                    | nome40434           | Ibip Singolo               |  |  |  |
| 2 $(3)(4)$ of 4 ><br>Page (1)<br>$\leftarrow$<br>$\blacktriangleright\blacktriangleright$<br>$\rightarrow$ Avanti<br><b>Annulla Comunicazione</b> |                     |                            |  |  |  |

**Figura 35. Lista dei prodotti attivi**

<span id="page-24-1"></span>A questo punto verrà riportato tutto ciò che era stato comunicato in precedenza in modo tale che l'utente possa cambiare soltanto i campi che sono da modificare. Per i MOP 10A e 10B ogni singola opzione precedentemente comunicata potrà essere modificata. Nel caso in cui l'opzione non venga modificata non sarà necessario fare l'upload del relativo file KID. In caso di modifica ritenuta errata, l'utente potrà ripristinare i valori precedenti con l'apposito tasto "*Ripristina*" come mostrato in [Figura 36.](#page-24-2)

|                     |                                |    | Nome file KID dell'opzione ≜                  | ISIN/Codice interno dell'opzione ▲ | Nome dell'opzione $\triangle$ |
|---------------------|--------------------------------|----|-----------------------------------------------|------------------------------------|-------------------------------|
| $\times$ Elimina    | $\blacktriangleright$ Modifica | Œ  |                                               | kid121                             | name121                       |
| <b>X</b> Ripristina | / Modifica                     | ど  | PRIIPS KID 815600984DE360E01F67 DATEST kid122 |                                    | name122                       |
| $\times$ Elimina    | $\triangle$ Modifica           | D. |                                               | mop125                             | prova                         |

**Figura 36. Modifica di un'opzione in una comunicazione di aggiornamento**

<span id="page-24-2"></span> $^9$  Le informazioni visualizzate i[n Figura 35](#page-24-1) e i[n Figura 38](#page-25-2) non si riferiscono a situazioni reali.

Tutto il resto sarà del tutto simile alla fase di inserimento illustrata in precedenza.

### <span id="page-25-0"></span>6.3. Comunicazione di chiusura di un prodotto/opzione

L'utente ha anche la possibilità di chiudere un prodotto ovvero una o più opzioni all'interno di un PRIIP IBIP MOP. Per fare ciò è necessario utilizzare la "*Comunicazione di chiusura prodotto/opzioni*" del menu "*Comunicazioni*" come mostrato in d[a Figura 37.](#page-25-1)

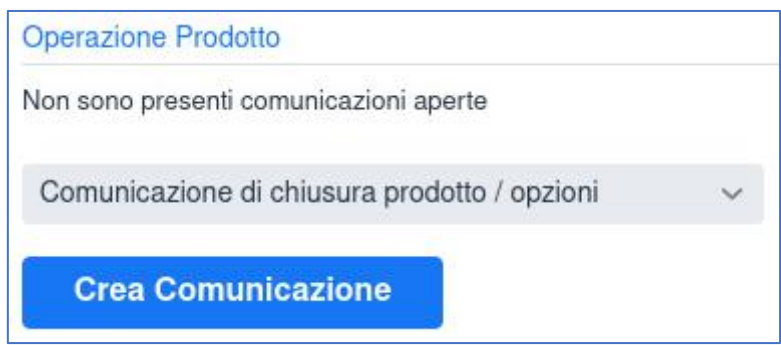

**Figura 37. Creazione di una comunicazione di chiusura prodotto/opzione**

<span id="page-25-1"></span>Una volta creata la comunicazione di chiusura si potrà selezionare il prodotto da chiudere prelevandolo dalla lista degli attivi e premere il pulsante "*Avanti*" come mostrato in [Figura 38.](#page-25-2)

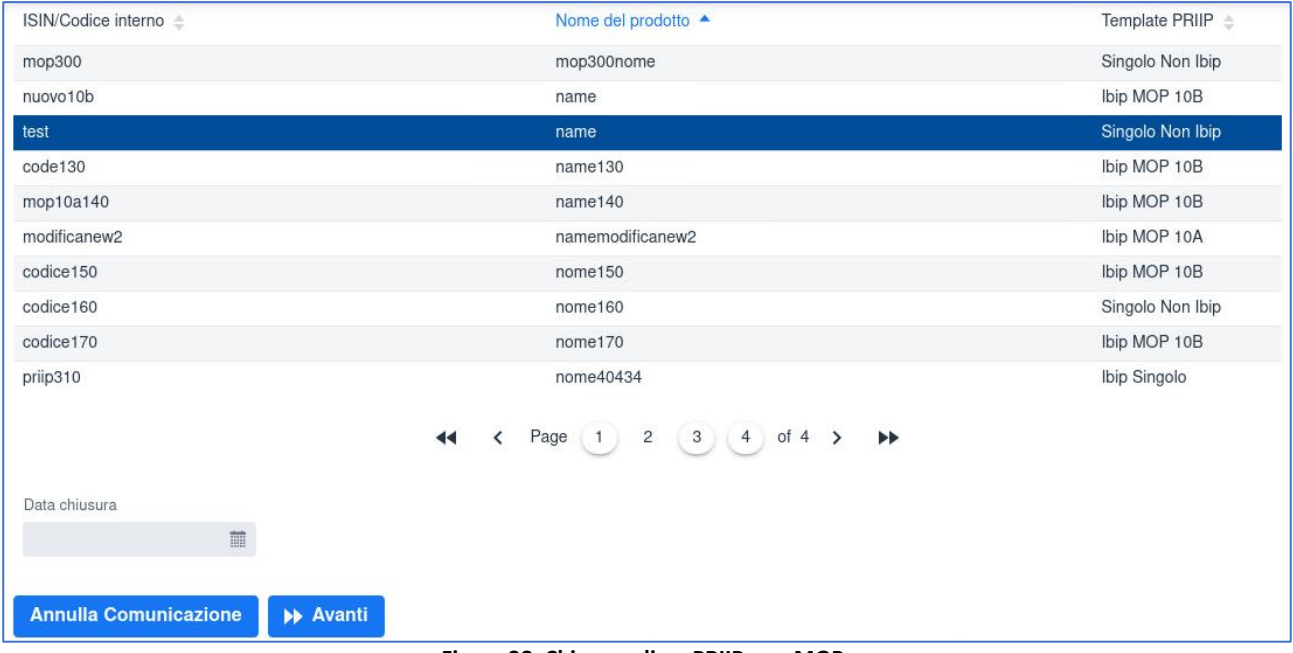

<span id="page-25-2"></span>**Figura 38. Chiusura di un PRIIP non MOP**

Se invece viene selezionato un PRIIP MOP verrà richiesta, oltre alla data di chiusura, la tipologia di chiusura (prodotto o opzione) ed in in caso di chiusura di un'opzione occorre selezionare quale delle opzioni chiudere come mostrato in [Figura 39.](#page-26-0)

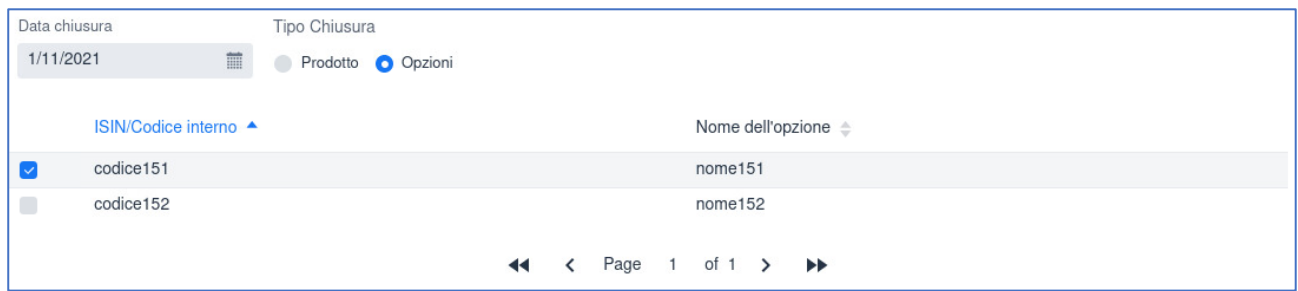

**Figura 39. Chiusura di un MOP**

<span id="page-26-0"></span>Premendo il tasto "Avanti" si aprirà una pagina di riepilogo dell'operazione di chiusura come mostrato in [Figura 40.](#page-26-1)

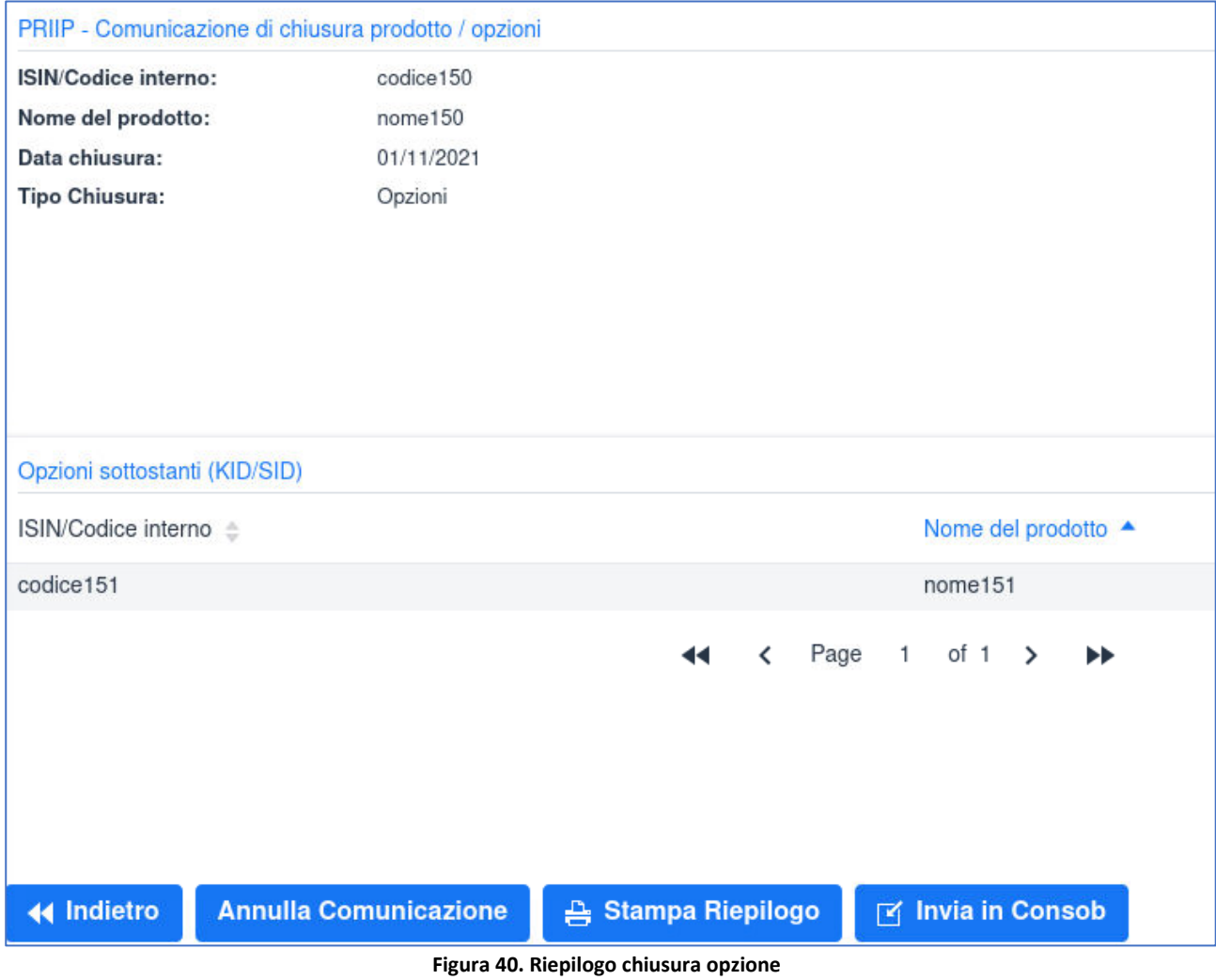

<span id="page-26-1"></span>A questo punto le operazioni che possono essere effettuate sono analoghe a quelle elencate nel paragrafo [6.1.8.](#page-21-0)

Si evidenzia che la funzione di cancellazione è disponibile solo sull'interfaccia SFTP, eventuali cancellazioni di comunicazioni effettuate attraverso l'interfaccia Web saranno trattate a fronte di richieste di supporto da inviare a [supporto\\_priips@consob.it.](mailto:supporto_priips@consob.it)

## <span id="page-27-0"></span>**7. Archivio**

La sezione "*Archivio*" presente nel menu di sinistra mostra tutte le comunicazioni inviate dall'ideatore per mezzo dell'interfaccia web. La lista, come tutte quelle presenti sul sito, può essere ordinata per singola colonna premendo l'intestazione della stessa.

In questa sezione è anche possibile esportare, per ogni comunicazione inviata, la ricevuta in formato PDF ed i dati strutturati acquisiti in formato XML $^{10}$ .

| Archivio                       |                       |                                  |                                |                   |                       |   |           |
|--------------------------------|-----------------------|----------------------------------|--------------------------------|-------------------|-----------------------|---|-----------|
| Lista Comunicazioni            |                       |                                  |                                |                   |                       |   |           |
| Numero Protocollo $\triangleq$ | Data Invio/Protocollo | ISIN/Codice interno $\triangleq$ | Nome del prodotto $\triangleq$ | Template PRIIP =  | Tipo Comunicazione :: |   |           |
| 0005464/21                     | 28/10/2021            | priip402                         | nomepriip402                   | Singolo Non Ibip  | Primo Invio           | 角 | a         |
| 0005463/21                     | 28/10/2021            | priip310                         | nome40434                      | Ibip Singolo      | Primo Invio           | 角 | b         |
| 0005462/21                     | 27/10/2021            | priip304                         | priip304name                   | Ibip MOP 10B      | Primo Invio           | 陸 | b         |
| 0005461/21                     | 27/10/2021            | priip303                         | priip303nome                   | Ibip MOP 10A      | Primo Invio           | 鳰 | a         |
| 0005460/21                     | 27/10/2021            | priip302                         | priip302                       | Ibip Singolo      | Primo Invio           | A | b         |
| 0005459/21                     | 27/10/2021            | priip301                         | priip301                       | Singolo Aggregato | Primo Invio           | A | $\bullet$ |
| 0005458/21                     | 27/10/2021            | $m$ op300                        | mop300nome                     | Singolo Non Ibip  | Primo Invio           | 公 | B         |

<span id="page-27-1"></span>**Figura 41. Elenco delle comunicazioni inviate per mezzo dell'interfaccia web**

<sup>&</sup>lt;sup>10</sup> XML conforme allo schema XSD pubblicato con le specifiche tecniche [\[2\].](#page-5-3)